# 13. 外部ファイルによる新規作成

振込(請求/納付)ファイルの指定により、各取引を開始できます。

<振込(請求/納付)データ ファイル受付>

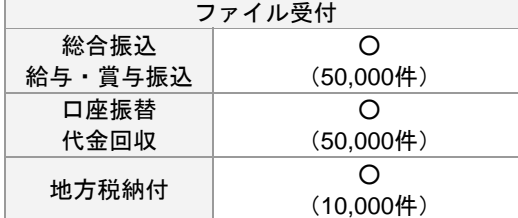

※( )内は 1 取引あたり作成できる件数

≪口座振替、代金回収の「委託者名」について≫

外部ファイルで取得した内容ではなく、画面上に表示された「委託者名」(当行の登録内容)で処理を行います。 これにより振替結果を取得したファイルは、画面上に表示された「委託者名」となります。

≪地方税納付の「特別徴収義務者の所在地」について≫ 外部ファイルで取得した内容ではなく、代表口座のお届け住所にて処理を行います。

### 手順**1** 業務を選択

(画面は総合振込の場合)

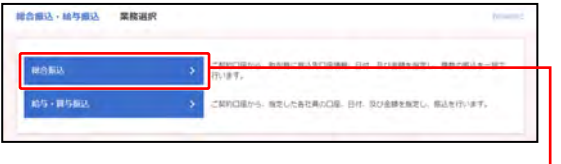

①「総合振込・給与振込」「口座振替・代金回収」のいず れかのメニューをクリックしてください。

⇒「地方税納付」はメニューをクリックし、 手順**2** へ進んでください。

②業務選択画面が表示されますので、 「総合振込」「給与・賞与振込」「口座振替」「代金回収」 のいずれかのボタンをクリックしてください。

## 手順**2** 作業内容を選択

(画面は総合振込の場合)

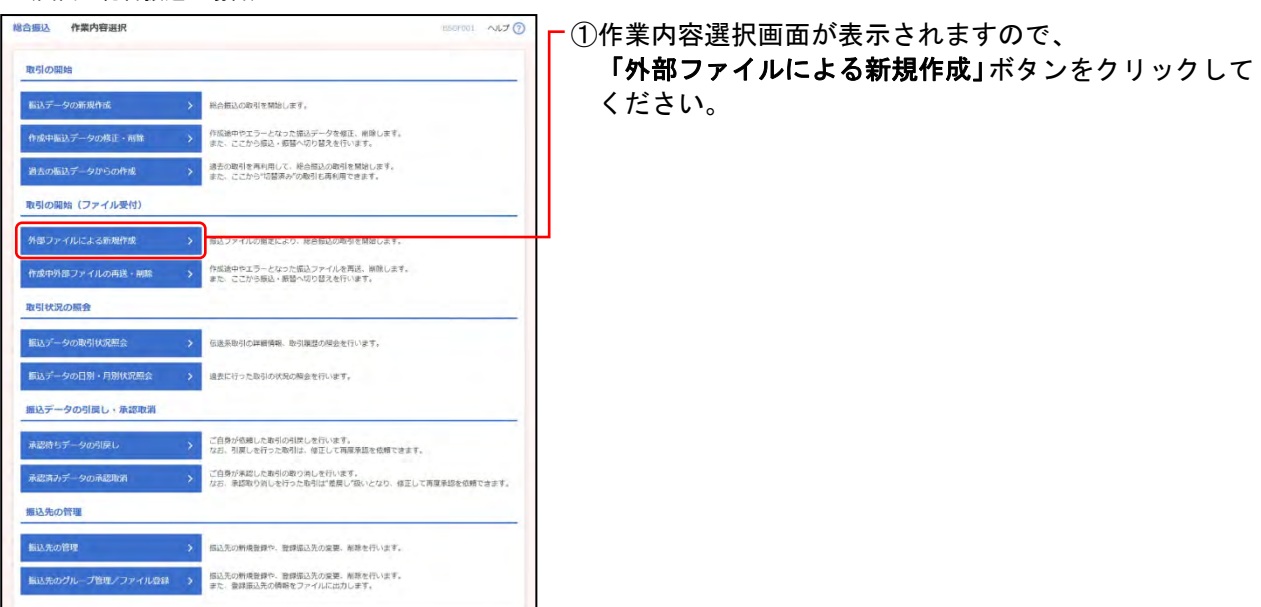

## 手順**3** 振込ファイルを選択

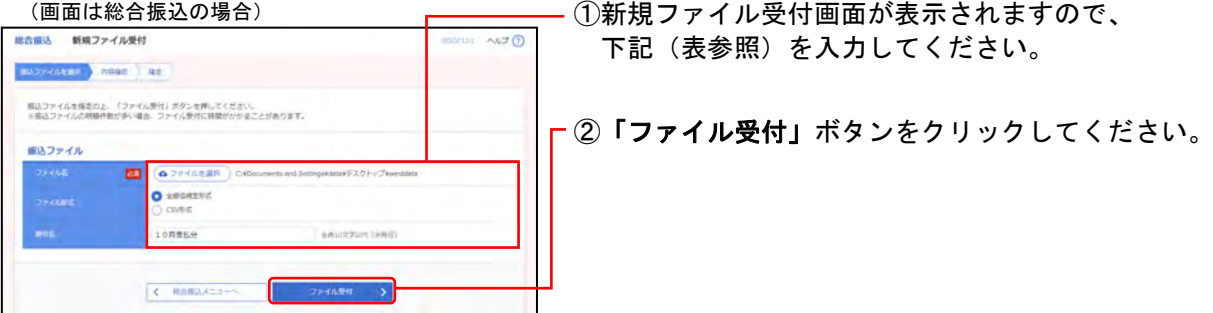

#### ○は必須項目

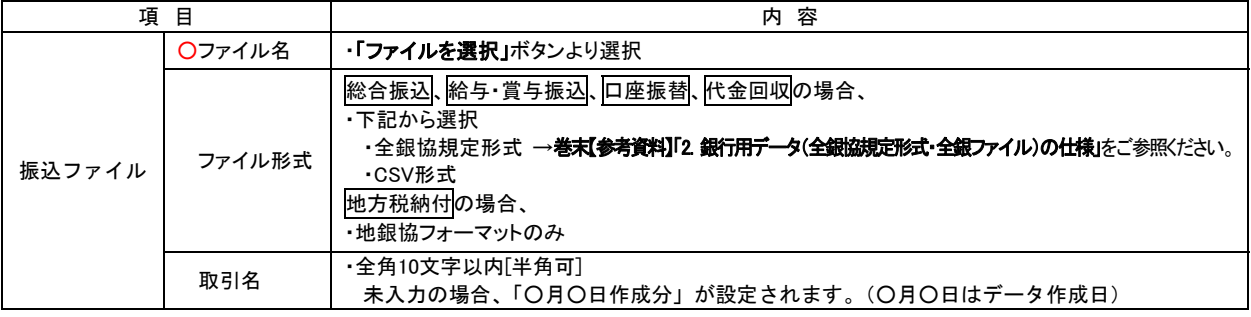

### 手順**4** 内容確認

### (画面は総合振込の場合) 総合相は 内容確認[ファイル受付] expresses and at 以下の相応ブァイルの内容で確定します。<br>手詰者を確認の上、「確定」ボタンを押してください。<br>確定してそのままま知を行う場合は、「確定してる出来い」ボタンを押してください。<br>※手詰者にご自身を選択した場合は、確定してそのまま手詰を行うことができます。 受付ファイル somer 取引信頼 .<br>HBA  $\cdots$  $18764$ 無込元情報 **EXEMPLE (SOL)** (\$30) CONVOLUTION ........ maria 編み開始内容  $\overline{a}$  $\overline{3}$ 承認者情報 **USDS: 0557 .** acs Bats . - recept act, busiestreasterainmen  $\boxed{3 \qquad 34}$

①内容確認[ファイル受付]画面が表示されますので、

内容を確認し、下記(表参照)を入力してください。

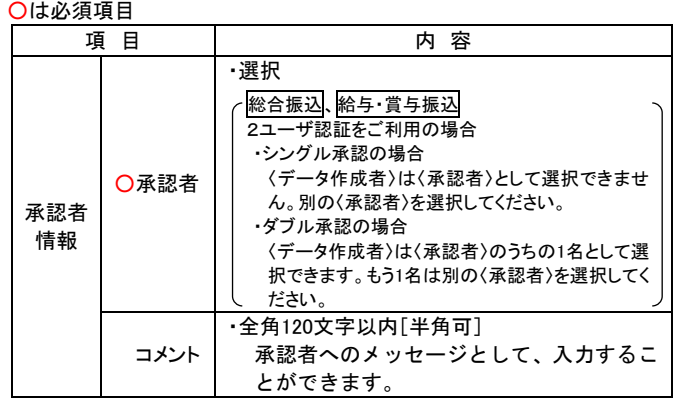

※明細の表示・非表示と、1 ページ毎の表示件数を変更することがで きます。表示明細等を選択後、「再表示」ボタンをクリックしてくだ さい。

②「確定」ボタンをクリックしてください。

- ※「確定して承認へ」ボタンをクリックすると、承認権限のあるユー ザが、自身を承認者として設定した場合に、続けて取引データの承 認を行うことができます。
- ※「印刷」ボタンをクリックすると、印刷用 PDF ファイルが表示され ます。

### 手順**5** 確定

(画面は総合振込の場合)

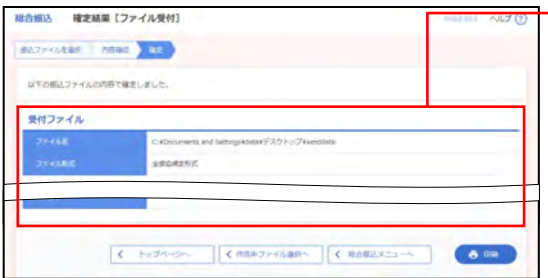

①確定結果[ファイル受付]画面が表示されますので、 ファイル内容をご確認ください。

※明細の表示・非表示と、1 ページ毎の表示件数を変更することがで きます。表示明細等を選択後、「再表示」ボタンをクリックしてくだ さい。

※「印刷」ボタンをクリックすると、印刷用 PDF ファイルが表示され ます。

13.外部ファイルによる新規作成 - インター 128 -